# **Visionen**

### **THE WHITE ALBUM ERSTSEMESTRIGENTAG 2000**

**HERAUSGEGEBEN VOM VEREIN DER INFORMATIKSTUDIERENDEN AN DER ETH ZÜRICH ERSTSEMESTRIGENTAG 2000**

# **Visionen**

#### **Magazin des Vereins der Informatik Studie r enden an der ETH Zürich (VIS)**

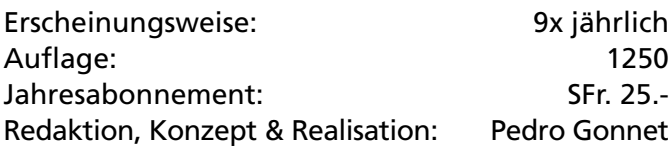

#### **MITARBEITER AN DIESER AUSGABE**

Adrian von Bidder, Pedro Gonnet, Thomas Dübendorfer, Michael Grossniklaus

#### **ANSCHRIFT, VERLAG & REDAKTION**

Verein der Informatik Studierenden (VIS) ETH Zentrum, RZ F17.1 CH-8092 Zürich Tel.: 01 / 632 72 12 Fax: 01 / 632 16 20

Präsenzzeiten: Mo. bis Fr. 12:15 bis 13:00 email: visionen@vis.ethz.ch http://www.visionen.ethz.ch/ Postkonto: 80-32779-3

#### **INSERATE**

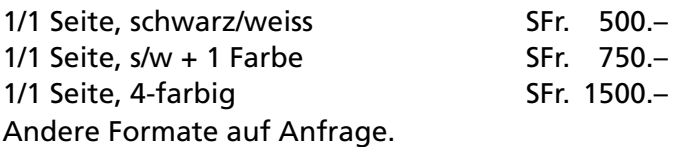

#### **DRUCK**

OK Frei AG Bleicherweg 12 8002 Zürich

Kein Teil dieser Publikation darf ohne ausdrückliche schriftliche Genehmigung des VIS in irgendeiner Form reproduziert oder unter Verwendung elektronischer Systeme verarbeitet, vervielfältigt oder verbreitet werden.

© Copyright 2000 by VIS Alle Rechte vorbehalten.

Offizielle Mitteilungen des VIS oder des Departements für Informatik sind als solche gekennzeichnet.

### **Editorial**

**Wenn du dieses Heft in den Händen hältst, so heisst das, dass du ein Informatikstudium angefangen hast. Wenn nicht, so gib dieses Exemplar unverzüglich dem nächstgelegenen VIS-Vertreter wieder zurück. Versuche nicht, Widerstand zu leisten – es ist zwecklos…**

PEDRO GONNET **CHEFREDAKTOR** 

Zuerst einmal, herzlichst willkommen am Departement Informatik an der ETH Zürich! Die Zeitschrift, welche du in den Händen hältst, ist eine Sonderausgabe der «Visionen», die Zeitung des Vereins der Informatik Studierenden (VIS). Was überhaupt der VIS ist, und was dich während der nächsten paar Jahren erwartet, erfährst du, indem du die nächsten paar Artikel aufmerksam weiterliest.

Desweiteren bleibt mir nur noch, dir viel Glück – und vor allem viel Mut – für das weitere Studium zu wünschen, denn es wird eine ziemlich harte Zeit…

In den ersten Wochen werden so viele Parties auf dich zukommen, dass du vor lauter Alkoholgenuss und/oder Schlafmangel das Einschlafen im Hörsaal schneller erlernen wirst, als du dir das vorgestellt hast.

Richtig hart wird es auch für diejenigen, welche in eine Wohnung jenseits der elterlichen Fürsorge einziehen, und nur zu schnell lernen müssen, dass sich die dreckige Wäsche nicht von alleine wäscht, die Küche sich nicht selber aufräumt und dass das «Tischlein deck dich» der reinste Bockmist war.

Trotz der auf dich anbahnenden Härte des Informatikstudiums will ich dir alles Gute wünschen und hoffe, dich auch in Zukunft in hirnlosen Editorials begrüssen zu dürfen.

# **VIS - Verein der Informatik Studierenden**

**Bei über 800 Informatik Studierenden an der ETH Zürich braucht es eine Organisation, die als Informationsplattform dient und welche die Interessen der Studierenden vertritt. Der Verein der Informatik Studierenden (VIS) wurde als Fachverein bereits 1984 in der Computersteinzeit gegründet. Heute bietet er für seine Mitglieder eine Vielzahl an rege genutzten Dienstleistungen an und hat ein Mitspracherecht in wichtigen Gremien am Departement Informatik.**

THOMAS DÜBENDORFER VIZEPRÄSIDENT

Der VIS bietet so ziemlich alles, was das Studiherz begehrt – ausser den Lösungen der kommenden Vordiplome. Er organisiert Feste und Video Sessions, gibt die fast monatlich erscheinende Zeitschrift VISIONEN heraus, führt Prüfungssammlungen, unterhält eine Jobbörse, führt jährlich eine Informatik Kontaktparty durch, hat Einsitz in den Gremien des Departements und des Dachverbandes VSETH, und bietet diverse Informatikdienstleistungen an. Der VIS vertritt die Interessen der Informatik Studierenden gegenüber der Schulleitung und Firmen.

#### **MITGLIEDER**

Wer an der ETH Informatik studiert und durch das Kreuzchen beim Einschreiben ins Semester gegen eine Gebühr von CHF 10.– Mitglied beim VSETH geworden ist, gehört dadurch automatisch auch dem VIS als Mitglied an. Diese Mitgliedschaft gibt euch das Recht von unseren Dienstleistungen Gebrauch zu machen und euch bei Interesse aktiv am Schicksal des Vereins zu beteiligen. Im Sommersemester 2000 zählte der VIS gut 700 Mitglieder.

#### **VORSTAND**

Kennt ihr schon die Leute, die einen Teil ihrer Freizeit im VIS Büro verbringen? Das ist der ehrenamtliche Vorstand. Der Vorstand besteht aus Präsidenten, Vizepräsidenten, Aktuar, Quästor, Redaktor der VISIONEN und bis zu sechs Ressortleitern. Diese werden einmal pro Semester aus der Studentenschaft gewählt (sonst bräuchten wir ja keine Mitgliederversammlung) und man geht davon aus, dass sie zum Ablauf der Tätigkeiten des VIS etwas beitragen (man muss jedoch nicht zum Vorstand gehören, um bei den vielen Anlässen mithelfen zu dürfen). Der Vorstand unterstützt neben seinen «traditionellen» Dienstleistungen auch die Umsetzung von Projektvorschlägen aus der Studentenschaft mit seinem Projektfonds, sofern diese im Interesse seiner Mitglieder sind. Einmal pro Woche findet eine Vorstandssitzung statt, an welcher alles Organisatorische besprochen wird. Wenn jemand ein Problem mit dem Departement hat, kann er oder sie sich jederzeit an den Vorstand wenden. Da der Vorstand ausgezeichnete Kontakte zum Departement pflegt, können auch delikatere Probleme angegangen werden.

#### **MITARBEITER**

Mitarbeiter sind alle diejenigen, welche freiwillig bei den Veranstaltungen mithelfen, Musterlösungen erstellen oder Artikel für die VISIONEN schreiben. Als Dank für ihre Mithilfe veranstaltet der VIS pro Semester ein Mitarbeiteressen.

#### **MITGLIEDERVERSAMMLUNG**

Wie schon angetönt, gibt es die Mitgliederversammlung. Sie findet anfangs jedes Semesters statt und behandelt, wie in jedem anderen Verein auch, Rechnungen, Budget und Wahlen. Nicht nur der Vorstand des VIS wird gewählt, sondern alle Vertreter in Gremien des Departements oder des VSETH. Manchmal gibt es auch eine Versteigerung von Hardware, welche dem VIS übergeben wurde oder welche er nicht mehr braucht. Am Schluss gibt es jeweils ein kaltes Buffet.

#### **ORGANISATIONSSTRUKTUR**

Der VIS ist ein dem VSETH angeschlossener Fachverein. Mitglieder sind alle Informatikstudierenden, welche Mitglied des VSETH sind. Geleitet wird er von einem bis zu zehnköpfigen Vorstand, er entsendet Delegierte in die Gremien von Departement und Dachverband. Der Vorstand und die Delegierten werden an der Mitgliederversammlung von den Mitgliedern gewählt. Genauere Informationen geben die Statuten oder die detaillierte Organisationsstruktur.

#### **INFORMATIONEN**

Wer etwas über den VIS wissen will, z.B. wann das nächste Fest ist oder wann der nächste Filmabend stattfindet, dem stehen verschiedenste Informationsquellen zur Verfügung.

Die **Vereinszeitschrift VISIONEN** erscheint neun Mal im Jahr und enthält Informationen zum Studium und zu den Anlässen des VIS (vergangene und zukünftige). Auch dabei sind offizielle Mitteilungen des Departements, Prüfungsstatistiken, Praktikumsberichte, Humor und sonstige Beiträge von schreibwütigen Studierenden, Assistierenden und Dozierenden.

**Die Vitrinen** befinden sich im ETH Hauptgebäude beim Eingang zum Computerraum E22 und auf dem Verbindungsgang zwischen RZ und IFW. Dort publiziert der VIS mit Aushängen wichtige Mitteilungen und kündigt grössere Anlässe an.

Die aktuellsten Informationen stehen im Internet unter der URL **http://www.vis.ethz.ch**. Neben News, aktuellen Daten und den Online VISIONEN fi ndet man u.a. eine Jobbörse, eine Bücherbörse und statische Informationen zum Studium, Vorlesungsumfragen und Fotos zu Veranstaltungen.

Kurzfristige Ankündigungen und sonstige Informationen fliessen über die Mailinglisten. Jeder Studierende wird automatisch in unsere Hauptmailingliste eingetragen. Daneben gibt es aber noch spezifische Mailinglisten beispielsweise für Jobangebote oder nicht vom VIS organisierte Informatikevents. In diese muss man sich selbst eintragen, um informiert zu werden. Welche Mailinglisten es gibt und wie man sich einträgt, steht auf der VIS Homepage.

#### **DIENSTLEISTUNGEN**

Nun folgt eine kleine Übersicht zu den vielfältigen VIS Dienstleistungen.

**Das Büro** des VIS befindet sich im RZ F17.1 und im Semester ist zur Mittagszeit jeweils ein Vorstandsmitglied dort. Da es im VIS aber immer einiges zu tun gibt, ist eigentlich fast jederzeit ein Vorstandsmitglied dort. Zur freien Verfügung der Mitglieder stehen eine Kaffeemaschine, ein Kühlschrank und ein Sofa. Hier befinden sich auch die meisten übrigen Dienstleistungen des VIS.

Der VIS unterhält eine recht komplette Sammlung alter Informatik **Prüfungen und Vordiplome** vorhergehender Semester. Von einigen hat er sogar Musterlösungen. Die Vordiplome werden jeweils gegen Ende des Semesters als Bündel gedruckt. Wer eine bestimmte Prüfung aus dem Fachstudium braucht, kann diese kopieren. Gegen das Deponieren seiner Legi kann man die Ordner zum Kopieren ausleihen.

Im VIS-Büro sind ein **CD-Brenner** und ein **Scanner** an einem Mac mit Jaz und Zip-Drive angeschlossen. Wer will, kann davon Gebrauch machen, es gilt jedoch das Prinzip von «first come, first served», also beeilt euch oder meldet euch vorher an.

Der VIS verleiht gratis eine moderne **Digitalkamera** an seine Mitglieder. Diese muss wegen des grossen Andranges aber im Voraus auf der VIS Homepage reserviert werden. Die Bilder können beim Zurückbringen der Kamera auf eine CD gebrannt oder per Internet verschickt werden.

Auf der VIS Homepage fi ndet sich eine **online** 

**Jobbörse** für Informatiker. Sie ist rege besucht und enthält viele aktuelle Angebote von Informatik Firmen. Es finden werden aber auch Hilfsassistenzstellen ausgeschrieben.

Ebenfalls auf der VIS Homepage befindet sich eine online **Bücherbörse**. Hier versuchen alte Studierende ihre oft ungelesenen Bücher weiter zu verscherbeln. Gerade für Neulinge lohnt sich also ein Blick.

Der VIS hat stets einen Vorrat an Kaffeetassen, T-Shirts und ähnlichem **Werbekram**, um sich bekannt zu machen und damit die Mitglieder ihre Verbundenheit zum Verein demonstrieren können.

Vielleicht habt ihr's schon hinter euch. Wenn nicht, steht ihr kurz davor: Für die Neueintretenden ist der VIS mit **Tutoren** präsent. Diese führen die neuen Studierenden herum, zeigen ihnen wie man sich an der ETH zurechtfindet und was alles läuft. Für diejenigen, die ihre Zeit dieser äusserst ehrenvollen Tätigkeit opfern gibt es übrigens ein Gratismorgenessen.

#### **VERANSTALTUNGEN**

Die von den Studierenden wahrscheinlich am meisten geschätzte Tätigkeit des VIS ist die Organisation und Durchführung verschiedener Anlässe. Hier einige davon.

Um mal vom Bildschirm wegzukommen, soziale Kontakte zu knüpfen und die Kehle ein bisschen zu befeuchten, stehen den Informatikern diverse **Feste** zur Verfügung:

Im Wintersemester findet das alljährliche **FIGUGEGL** (über diese Abkürzung lasse ich euch zuerst mal raten) statt. Der VIS sorgt für Fondue und Weisswein, ihr für den Rest.

Damit ihr auch im Sommer nicht verhungert, gibt es zudem noch **VISKAS** (Very Important Session at KAtzenSee). Hier wird kein Fondue, sondern grillierte Schweinskoteletten angeboten. Zudem gibts noch Salat und Getränke, und wenn ihr Glück habt, schönes Wetter.

Während des Semesters finden zudem mehrmals die Video Sessions des VIS statt. Hier bietet sich die Gelegenheit, einen Hörsaal mal ganz anders zu benutzen. Neben den traditionellen Festen gibt es natürlich auch spontane Ausbrüche von Lebensfreude, die selbstverständlich alle vorher angekündigt werden. Beispiele sind der VIS snowday, VIS GoKart Race, VIS Kajakplausch, VIS Communications Training und ähnliches.

Seit dem Sommersemester 2000 wird semesterweise ein **Dozentenabend** durchgeführt. Bei einem Apéro mit Wein und kleinen Köstlichkeiten können sich Studierende und Professoren ungezwungen miteinander austauschen. Dies gibt dir Gelegenheit, die Dozierenden ganz informell besser kennenzulernen.

Ein oder auch zweimal pro Jahr organisiert der VIS **Exkursionen** zu diversen Firmen. Dies gewährt einen kurzen Einblick in eure professionelle Zukunft oder einen möglichen Praktikumsort.

Mitte Januar organisiert der VIS in Zusammenarbeit mit dem Departement die **Informatik Kontaktparty**. Dies ist eine Jobbörse für Informatiker. Wer eine Festanstellung oder eine Praktikumsmöglichkeit sucht, ist hier bestens bedient. Sie bietet eine sehr gute Gelegenheit mit Firmen Kontakt aufzunehmen, ohne jemals die Personalabteilung betreten zu müssen.

Im Herbst findet jeweils die ETH-interne Ausscheidung des **ACM-Wettbewerbs** statt. Der Name sagt schon fast alles – es ist ein weltweiter Programmierwettbewerb, durchgeführt von der grössten Informatikervereinigung ACM (der Association for Computing Machinery).

#### **GESUCHT: MITARBEITER**

Immer wieder benötigt der VIS Helfer um die Studierenden unterstützen zu können. Der VIS lebt wie jeder Verein vom Engagement seiner Mitglieder. Nur mit ihrer Unterstützung kann der VIS seine zahlreichen Dienstleistungen für die Informatik Studierenden, Firmen und das Departement anbieten. Egal, ob du als Tutor die Erstsemestrigen durch die ETH führst, die Prüfungssammlungen durch Musterlösungen erweiterst, Artikel für die «VISIONEN» schreibst, Exkursionen, Feste oder Ausfl[ge organisierst, jeder Einsatz ist willkommen.

Auch du hast die Möglichkeit einen Beitrag für deine Mitstudierenden zu leisten. Melde dich bei einem Vorstands-Mitglied oder schreibe an vis@vis.ethz.ch.

# **Behind the Scenes**

**Wie funktioniert die ETH? Wer beschliesst was? Und wieviel haben dabei die Studierenden (um die es ja an einer Hochschule schliesslich geht) dazu zu sagen?**

ADRIAN VON BIDDER PRÄSIDENT

Damit Ihr euch als Erstsemestrige nicht von Anfang bis Schluss als Spielball unsichtbarer Mächte vorkommt, sei hier kurz beleuchtet, wer an der ETH was beschliesst.

#### **DIE ÜBERSICHT**

Die für einen Informatikstudierenden wichtigen Gremien sind – von oben nach unten: der Bundesrat, der ETH-Rat, der ETH-Präsident (Olaf Kübler), der Rektor (Konrad Osterwalder), die Departementsvorsteherkonferenz mit unserem Departementsvorsteher Walter Gander (Stellvertreterin ist übrigens Prof. Moira Norrie), die Departementskonferenz (DK) und die Unterrichtskommission (UK). Daneben gibt es noch zahlreiche andere Gremien und Kommissionen (auf Departementsebene zum Beispiel Professorenkonferenz und Departementsausschuss), deren Entscheide aber weniger direkt Auswirkungen auf die Studierenden haben oder die sich nur mit einzelnen Aspekten des ETH-Lebens befassen (siehe weiter unten).

Studierendenvertretung wird im ETH-Bereich gross geschrieben – so hat der Dachverband aller Fachvereine (VSETH) im ETH-Rat eine Vertretung (im Moment ist Arnd Bätzner der VSETH-Präsident), und die Fachvereinspräsidenten (im Fachvereinsrat zusammengeschlossen) treffen sich ein bis zwei mal pro Semester mit dem Rektor, um aktuelle Probleme zu behandeln. Im weiteren möchte ich mich jedoch auf das Departement Informatik beschränken – sonst wird der Artikel uferlos.

#### **MY HOME IS MY CASTLE**

Das wichtigste Gremium im Departement ist die Departementskonferenz. In ihr haben alle Professoren sowie 6 Studierende und 6 Assistierende einsitz, und erfreulicherweise ist dies nicht nur eine pro-forma Berücksichtigung der Studierenden – unsere Anliegen werden angehört und ernst genommen (von andern Fachvereinen musste ich erfahren, dass dies an der ETH keineswegs selbstverständlich ist).

Die DK als «Parlament» des Departements ist natürlich angewiesen auf die Arbeit von vorbereitenden Kommissionen. Diese Aufgabe erfüllt die UK immer dann, wenn es um den Unterricht geht. Die UK ist aus Departementsvorsteher, Studienberater, 3 Professoren, 3 Assistierenden und 3 Studierenden zusammengesetzt, und hier werden oft die wesentlichen Weichenstellungen vorgenommen. Vorschläge der UK werden meistens von der DK übernommen; auch können vorgeschlagene Reglementsänderungen durch die DK nur mit Zweidrittelsmehr abgeändert werden (sie können aber immer noch mit einfachem Mehr verworfen werden).

#### **DIE DETAILS**

Noch nicht erwähnt habe ich drei wichtige Kommissionen, die sich jedoch nicht in die allgemeine «Machtpyramide» vom Anfang des Artikels einordnen lassen, da sie sich nur mit Teilaspekten des Departementes befassen.

Die Notenkonferenz tagt immer in der ersten Woche des Semesters und besteht aus allen Professoren, die in der vorhergenden Session Prüfungen abhielten sowie aus dem Departementsvorsteher und zwei Studierendenvertretern. An der NK werden die Noten für alle Prüfungen rechtsgültig beschlossen – das heisst in den meisten Fällen, dass die Benotung der Dozenten akzeptiert wird. In einzelnen Fällen können jedoch noch Noten verändert werden, im Allgemeinen um einem Studi doch noch einen Vordiploms-Notenschnitt von 4.0 oder drüber zu verschaffen.

Die Computerkommission ist eine sehr kleine Gruppe (jedoch auch mit Studentenvertretung), welche die Ausgestaltung der DV-Infrastruktur am Departement bestimmt.

Dann gibt es noch die Wahlvorbereitungskommission. Sie wird jeweils bei Bedarf neu zusammengesetzt und hat die Aufgabe, Kandidaten für ausgeschriebene Dozentenstellen zu beurteilen – in der Anfangsphase besteht diese v.a. aus dem Lesen der Bewerbungen, später dann auch aus Interviews mit aussichtsreichen Kandidaten. Vom VIS hat Michael Grossniklaus Einsitz in dieser Kommission.

#### **FRONTEND**

Die «Exekutive» dieser ganzen Geschichte ist aus Sicht der Studierenden vor allem der Studiensekretär Hans Dubach, erste Anlaufstelle für Prüfungsfragen, Militärprobleme, Urlaubssemester und sonstige studentische Sonderwünsche. Ausserdem ist der Studienberater für Fragen, die das Fachstudium betreffen, zuständig (Büro gleich neben Herrn Dubach).

Wie man sieht, haben die Studierenden am D-INFK einiges zu sagen – 13 Positionen für Studierende wurden oben genannt (wenn ich richtig gezählt habe). Dass da bei einem 10-Köpfigen VIS-Vorstand Doppelbelastungen unvermeidlich sind, ist klar (gemäss dem Pigeonhole Principle), wenn man weiss, dass im Moment nur VIS-Vorstände als Studierendenvertreter amtieren – für das sind wir ja gewählt. Grundsätzlich stehen jedoch diese Posten allen Studierenden offen; sie werden jeweils an den Mitgliederversammlungen des VIS neu verteilt.

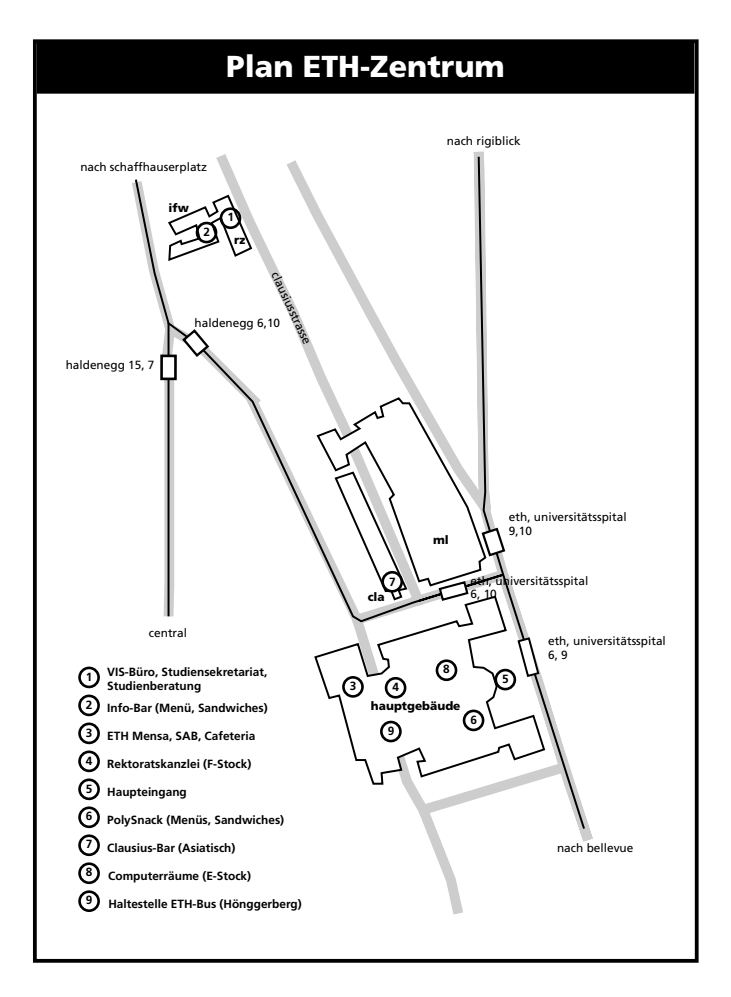

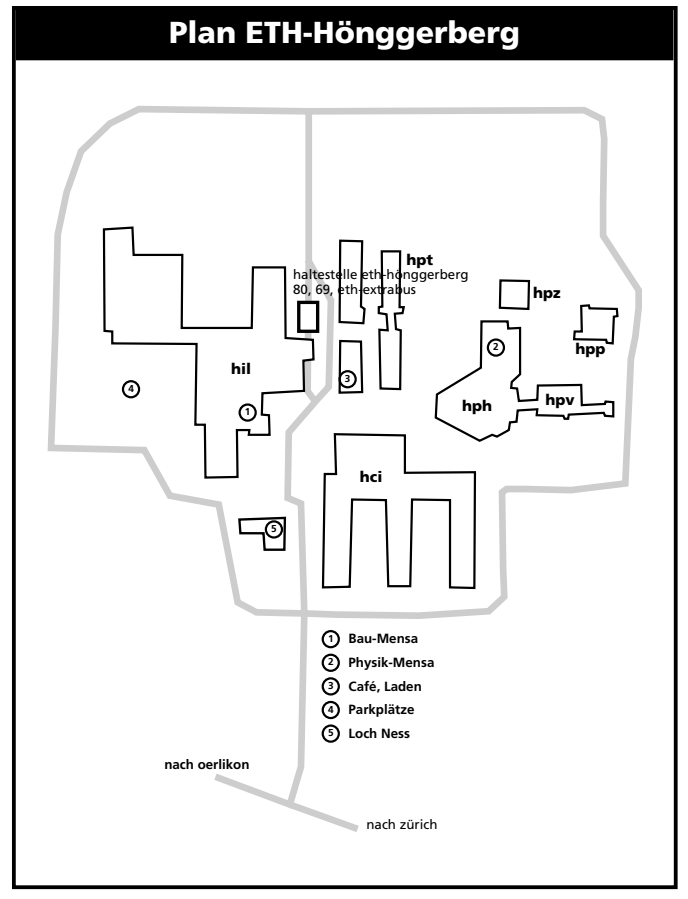

# **Oberon für Anfänger**

**Während des ersten Jahres deines Informatikstudiums an der ETH werdet ihr euch, ob ihr es wollt oder nicht, mit Oberon – der Programmiersprache und dem Betriebssystem – befassen müssen. Damit der Einstieg nicht direkt zu einer Bruchlandung führt, kriegt ihr hier einen kleinen Einblick.** 

#### PEDRO GONNET CHEFREDAKTOR

Oberon ist, wie oben schon mit einer gewissen Beiläufigkeit erwähnt, sowohl eine Programmiersprache als auch ein Betriebssystem. Es wurde von den Professoren Niklaus Wirth und Jürg Gutknecht an der ETH entwickelt, und zwar nach der Maxime «make it as simple as possible, but not simpler». Das Resultat ist eine Programmierumgebung, welche durch seine Einfachheit und Effizienz glänzt und den Studierenden einen leichten Einstieg in die Kunst (und Wissenschaft) des Programmierens ermöglicht.

#### **FIRST CONTACT**

Egal, ob man Oberon unter Windows, MacOS, Linux oder auf den Sharks startet, das System

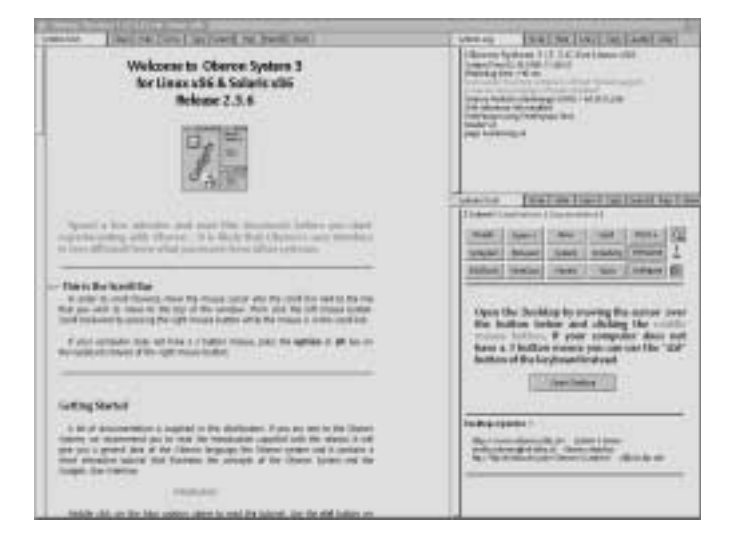

präsentiert sich immer mehr oder weniger gleich. Der Bildschirm ist in zwei Spalten eingeteilt: eine schmale rechts und eine breitere links. In der breiten – «user track» genannt – steht meistens ein Begrüssungstext, in der linken – «system track» genannt – das Log-Fenster sowie das System-Tool, welches wie ein Menü zum Bedienen des Systems funktioniert. Beide Fenster, auch «View's» genannt, sind am Menübalken leicht zu erkennen.

#### **HIER KOMMT DIE MAUS**

Wer nicht zu tief in die Betrachtung der Oberfläche versunken war, der/die wird schon angefangen haben, mit der Maus herumzufuchteln. Diese ist nicht nur vorhanden – es regt sich ein Mauszeiger am Bildschirm – sondern ist auch ein unerlässlicher Bestandteil des Systems, ohne den man nicht besonders weit kommt.

Da das Oberon-System aus einer Zeit stammt, in der die Hardware noch ziemlich teuer war, hat man sich gedacht, wenn man schon für drei Maustasten bezahlen muss, so sollte man wenigstens alle benutzen. Die drei Tasten und ihre Bedeutung für einen erfolgreichen Umgang mit Oberon seien im weiteren erläutert.

#### **VON LINKS…**

Die linke Maustaste ist die, die am wenigsten Schaden anrichten kann. Der mutige Leser/die mutige Leserin kann auf dem Bildschirm schon ein bisschen damit rumklicken und wird ziemlich schnell feststellen, dass wenn man in ein Fenster mit Text klickt, dort ein kleines, rechtwinkliges Dreieck erscheint. Wer noch mehr Mut fasst, der/die kann sich auf der Tastatur austoben und siehe da: dort wo das rechtwinklige Dreieck stand erscheinen die Buchstaben der Reihe nach.

Diejenigen, die schon mal einen Computer benutzt haben, werden hier nicht besonders viel zu staunen haben. Das Staunen kommt erst, wenn man merkt, dass man ziemlich überall (die Scroll-Balken und Knöpfe würde ich vorerst mal sein lassen) den Cursor setzen und Text eintippen kann.

Damit alle LeserInnen ein bisschen koordinierter weitergehen können, bitte ich, nicht sofort den Bildschirm mit einem Buchstabenmeer zu füllen, sondern vorerst nur «**System.Time**» im Log-Fenster einzutippen und mit einem Zeilenumbruch zu quittieren.

#### **…ÜBER DIE MITTE…**

Die mittlere Maustaste ist wahrscheinlich die, welche die meisten Geheimnisse birgt: sie wird benutzt, um Befehle auszuführen. Dies nützt uns jedoch nur was, wenn wir wissen, was Befehle denn überhaupt sind.

In Oberon gibt es keine Programme im herkömmlichen Sinn (hier wird nicht vorausgesetzt, dass man weiss, was Programme im herkömmlichem Sinn überhaupt sind), sondern nur Module. Module sind wie herkömmliche Haushaltsgeräte, welche eine bestimmte Funktionalität anbieten. Nehmen wir als Beispiel eine Kaffeemaschine. Sie bietet vier Funktionen an: grosse Tasse, kleine Tasse, Espresso und Spülen. Diese Funktionen führt sie nicht nach Belieben aus, sondern nur dann, wenn man auf den entsprechenden Knopf drückt. Ist sie nicht dabei, irgend eine Funktion auszuführen, so hat sie sich auch nicht zu melden, Lärm zu machen oder Kaffeebohnen auf den Boden zu leeren.

In Oberon kann man die Funktionen eines Moduls über Befehle aufrufen. Ein Befehl hat die

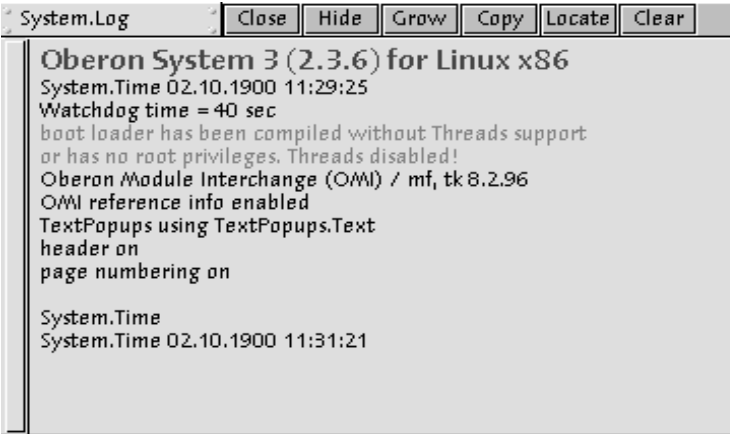

folgende Struktur: «[Modulname].[Funktion]». Haben wir eine Oberon-Kaffeemaschine namens «Kaffeemaschine» und wollen die Funktion «Espresso» ausführen, so lautet der entsprechende Befehl «**Kaffeemaschine.Espresso**».

Dies hat jetzt ziemlich lange schon nichts mehr mit Maustasten zu tun, also kommen wir darauf zurück. Wir wissen nun, was ein Befehl ist und diejenigen unter euch, welche über ein gutes Gedächtnis verfügen, werden sich daran erinnern, dass man mit der mittleren Maustaste Befehle ausführen kann. Dies tut man, indem man mit dem Mauszeiger über einen Befehl fährt, dort die mittlere Maustaste drückt und wieder loslässt.

Wer bis jetzt brav mitgehalten kann, kann dies am im letzten Kapitel angegebenen Befehl «**System.Time**» ausprobieren. Das Modul «System» wird aufgefordert, die Funktion «Time» auszuführen. Hat man nichts verschlampt, erscheint im Log-Fenster die aktuelle Systemzeit. Dies ist eine gute Gelegenheit, die Zeiteinstellungen an der jeweiligen Maschine auf Korrektheit hin zu überprüfen.

Wer es mit der Mittelklickerei ein wenig zu weit getrieben hat, wird auch schon gemerkt haben, dass sich mit dieser Taste auch Knöpfe drücken und Menüs öffnen lassen.

#### **…NACH RECHTS**

Die letzte Taste (auf einigen moderneren Mäusen hat es vielleicht mehr, wir gehen aber hier nicht darauf ein) dient dazu, Text zu selektieren. Dies ist nicht besonders schwer und sollte den Anfängern auch auf Anhieb gelingen: man bringt den Mauszeiger an den Anfang des zu

selektierenden Textes, drückt die rechte Taste, zieht – mit gedrückter Taste – über den zu selektierenden Text und lässt am Ende die Taste los. Der selektierte Text erscheint nun weiss auf schwarz.

Das Selektieren von Text ist an und für sich nichts besonders Spannendes. Richtig witzig wird das Ganze erst, wenn wir einen Text selektieren – zum Beispiel die Ausgabe von «**System.Time**» – und den Cursor darunterstellen, jedoch mit der kleinen Nuance, dass wir nicht Pedro.Mod | System.Close System.Copy System.Grow Edit.Search Edit.Store

MODULE Pedro: **IMPORT** Out: PROCEDURE Hallo\*; **BEGIN** Out.Open; Out.String("Poah, ist das geil!"); Out.Ln; END Hallo;

END Pedro.

einfach einen Linksklick machen, sondern die linke Taste drücken, dann die mittlere, und dann beide loslassen. Haben wir nirgendswo Mist gebaut, so wird der selektierte Text an die Cursorposition kopiert.

Ein bisschen destruktiver ist es, wenn wir beim Selektieren eines Textes, zum Beispiel die kopierte Systemzeit, vor dem Loslassen der rechten Maustaste noch auf die linke klicken. Ist alles nach Plan verlaufen, verschwindet der selektierte Text. Diese Tastenkombination ist, aus leicht einsehbaren Gründen, mit Vorsicht zu geniessen.

Als letzter Trick, um die Grosseltern zu beeindrucken, können wir zuerst den Cursor mittels eines Linksklicks irgendwo setzten – zum Beispiel dort, wo wir soeben die Systemzeit gelöscht hatten – und einen Text selektieren, jedoch vor dem Loslassen der rechten Maustaste auf die mittlere Taste klicken. Der soeben selektierte Text wird wie von Zauberhand an die Cursorposition kopiert.

#### **EIN ERSTES PROGRAMM**

Nun, da man das Rumkopieren von Text nicht wirklich als «Arbeiten» bezeichnen kann, wollen wir was Richtiges mit dem System machen: wir schreiben uns ein kleines Programm. Dies geschieht in etwa so: wir schreiben das Programm in Oberon, compilieren es (d.h. wir übersetzen den Programmtext in ein Module) und führen es aus.

Um den ersten Schritt – das Schreiben

des Programmes – zu realisieren, brauchen wir einen Editor. Dieser ist, zum Glück, in der Form des Modules «Edit» vorhanden. Wir fordern den Editor vorerst auf, eine Datei für unser Programm zu öffnen. Dies tun wir mit dem Befehl «**Edit.Open [dein Name].Mod**», wobei man anstelle von [dein Name] besser den eigenen Namen schreibt.

Die aufmerksame Leserschaft wird gemerkt haben, dass wir soeben was Neues gemacht

haben: wir haben einem Module Daten – in unserem Fall den Namen der zu erzeugenden Datei – mitgegeben, indem wir sie nach dem Befehl eingetippt haben. Dies muss nicht immer so sein! Wir können einem Befehl auch angeben, dass er seine Daten aus dem selektierten Text holt. Dies erreicht man, indem man den Namen der Datei irgendwo selektiert und den Befehl «**Edit.Open** ↑» ausführt. Der Trick mit dem Pfeil funktioniert bei fast allen Programmen und ist dann sinnvoll, wenn man einen Befehl oft, aber mit verschiedenen Daten, benutzen muss, ihn aber nicht jedes mal tippen will. Übrigens, wer immer noch verzweifelt nach der ↑ Taste sucht, sie ist unter Shift-6 versteckt.

Haben wir unser Fenster geöffnet, so tippen wir den abgebildeten Programmtext darin ein und klicken mit der Mitteltaste auf «Edit.Store» im Menübalken.

#### **COMPILIEREN**

Wir haben nun, wenn wir bis hierhin nichts falsch gemacht haben, eine Datei mit dem

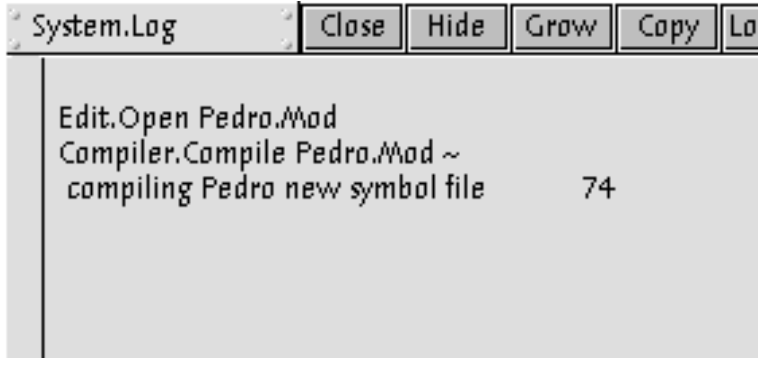

Programmtext unseres ersten Moduls erzeugt. Diese wollen wir jetzt compilieren. So wie es für das Editieren ein Module namens «Edit» gibt, so gibt es für das Compilieren eines namens «Compiler». Dieses rufen wir mit dem Befehl «**Compiler.Compile [dein Name].Mod ~**» auf, wobei man anstelle von [dein Name] besser den Namen nimmt, den man oben benutzt hat. Das  $\sim$  am ende des Befehls ist übrigens nur dort, um den Compiler zu sagen, dass er nach [dein Name].Mod nicht weiterlesen sollte.

Wenn ihr des Abschreibens mächtig seid, so sollte «compiling [dein Name] new symbol file 74» oder sowas in der Art im Log-Fenster erscheinen. Das Module ist compiliert und betriebsbereit! Um einen Programmtext zu compilieren, braucht man ihn nicht unbedingt in einer Datei zu haben – ein Fenster tut's auch. Dies schafft man mit dem Befehl «**Compiler.Compile \***». Ähnlich wie bei ↑ sagt der \* dem Befehl, er soll seine Daten aus dem markierten Fenster nehmen. Ein Fenster kann man markieren, indem man mit der Maus hineinfährt und die Taste F1 drückt. Ist kein Fenster markiert, so wird das zuletzt benutzte genommen.

#### **AUSFÜHREN**

Da wir das Module erzeugt haben, können wir es nun wie jedes andere benutzen. Wir tun dies auch mit dem Befehl «**[dein Name].Hallo**» wobei man anstelle von [deine Name]… ihr

wisst es schon. Viel bleibt hier nicht zu erzählen.

Einige ganz Mutige un ter euch werden schon probiert haben, nach er folg reichem Aus führen des Programmtextes Änderungen durchzuführen, neu zu compilieren und auszuführen. Hier hat es jedoch ein kleines Detail, welches man stets beachten muss: wird ein Programmtext compiliert, so wird ein Module vorerst auf der Festplatte erzeugt. Führt man dann einen Befehl dieses Modules aus, so schaut das System, ob das Module schon im Hauptspeicher rumliegt. Ist dies nicht der Fall, so wird das Module zuerst von der Festplatte geladen, ansonsten wird das sich im Hauptspeicher befindende benutzt.

Der kluge Leser/die kluge Leserin wird schon erahnt haben, dass wenn wir einen Programmtext compilieren und ausführen, und dann den Programmtext abändern, nochmals compilieren und ausführen wollen, so müssen wir das alte Module aus dem Hauptspeicher löschen. Dies erreicht man mit dem Befehl «**System.Free [dein Name] ~**» oder indem man beim Ausführen des Befehls «**[dein Name].Hallo**» die Linkstaste drückt, bevor man die Mitteltaste loslässt.

#### **DESWEITEREN…**

Nun habt ihr eure ersten Schritte mit Oberon hinter euch – gratuliere! – es bleibt jedoch noch viel zu entdecken. Hierfür verweise ich, da mir langsam der Platz ausgeht, auf zwei Befehle: «**Desktops.OpenDoc System.Text**» um die kleinen Einzelheiten des jeweiligen Systems (und das Benutzen der Scrollbalken) kennenzulernen und «**Desktops.OpenDoc Book.Tool**» welches das Buch «The Oberon Companion», welches einen vertieften Einblick in das Oberon System gibt, öffnet.

Bleibt mir nur, euch noch viel Spass mit Oberon zu wünschen!

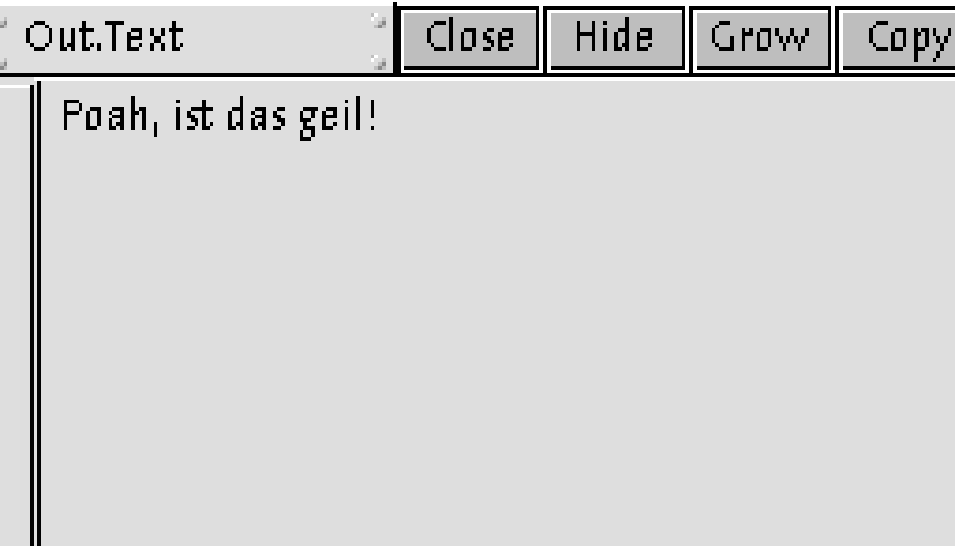

### **Computerkurs für die Erstsemestrigen**

**Dieser kurze Artikel soll den Studierenden des ersten Semesters in der Fachrichtung Informatik beim Einstieg in die an der ETH verwendete Computerarchitektur helfen. Es ist wohl unmöglich eine erschöpfende Beschreibung aller Möglichkeiten zu geben, die sich den Studierenden der ETH bieten. Darum soll hier nur eine Einführung in die wichtigsten Funktionen gegeben werden.**

#### MICHAEL GROSSNIKLAUS

Zu beginn ist es wichtig, dass man sich mit der Oberfläche CDE (Common Desktop Environment) zurecht finden kann, die standardmässig auf allen Workstations im Hauptgebäde installiert ist. I Viele Studierenden kommen an der ETH zu ersten mal in Kontakt mit dem Betriebsystem UNIX. Ein kurzer Überblick über die absolut notwendigen Befehle erleichtert den Einstieg und bewahrt vor Verzweiflungsanfällen.

Mit der stets wachsenden Verbreitung des Internets gewinnt die Benutzung von Webbrowsern immer mehr an Bedeutung. Mehr und mehr Vorlesungen stellen Übungen, Musterlösungen und weiterführende Informationen auf dem Web bereit, die sich der Studierende selber organisieren muss, und die persönliche Kommunikation zwischen Studierenden und Assistierenden, sowie die Zustellung von Informationen des Fachvereins geschieht fast immer über E-Mail, die elektronische Post.

#### **CDE - COMMON DESKTOP ENVIRONMENT**

Heutzutage findet man wohl kein Computersystem mehr, dass nicht über eine grafische Oberfläche bedient werden kann. Auch die SUN SPARCStations im Hauptgebäde, die unter dem UNIX-Betriebsystem Solaris laufen, bieten ein GUI, ein Graphical User Interface. Standardmässig ist dies das CDE (Common Desktop Environment).

**Main Panel** Der CDE Desktop zeichnet sich wohl am ehesten durch das Main Panel am unteren Bildschirmrand aus. Es dient dazu Programme zu starten und Einstellungen am Desktop Environment vorzunehmen.

#### **E-** - X 5 2 1 中国自义二

Auf der linken Seite befinden sich die vorkonfigurierten Applikationen, wie zum Beispiel der Dateimanager, ein Texteditor oder das einfache Mailtool der CDE Umgebung. Die Symbole auf der rechten Seite des Panels führen zu den Einstellungen, dem Druckmanager und der Hilfefunktion des Systems. Soll ein Programm ausgeführt werden, genügt es das entsprechende Symbol einmal anzuklicken.

**Sub Panel** Neben den Programmen die im Main Panel angezeigt werden, gibt es auch noch Programme, die sich in so gennanten Sub Panels befinden. Um ein solches Programm zu starten, muss zu erst das Sub Panel ausgefahren werden, in dem sich das Programmsymbol befindet.

Wie die Abbildung zeigt, kann dies dadurch erreicht werden, dass man auf den kleinen Pfeil klick, der sich über gewissen Symbolen befindet. Das Sub Panel bleibt solange offen, bis man es

wieder schliesst, und Programme können bequem durch klicken auf ihre Symbole **ED** 

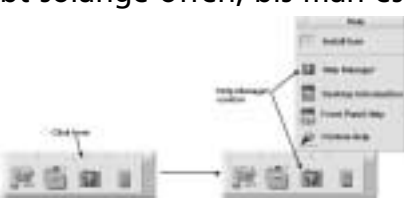

gestartet werden. Ein Sub Panel wird auf die gleiche Art geschlossen, wie es geöffnet wird, durch einen Klick auf den Pfeil unterhalb des Sub Panels.

**Workspace Switch** Ein wohl neues Konzept, das von der Windows und Macintosh Oberfläche nicht bekannt ist, ist der Workspace Switch. Die Idee dabei ist, dass dem Benutzer verschiedene virtuelle Arbeistbereiche zur Verfügung stehen, auf denen er seine Programmfenster vereteilen kann.

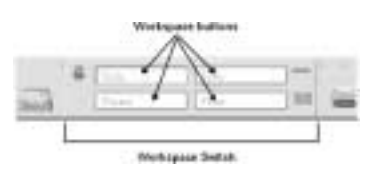

Wenn du den Arbeitsbereich umschalten möchtest genügt es auf die entsprechende Schaltfläche zu klicken. Du kannst die Standardnamen («One», «Two», «Three», «Four») auch durch eigene ersetzen (zum Beispiel «Netscape», «Mail», «Work», «Terminal»).

**Main Panel verschieben** Das CDE Main Panel kann verschoben werden, indem man es mit der Maus an den schraffierten Flächen links und rechts am Panel greift und an eine neue Stelle auf dem Bildschirm zieht.

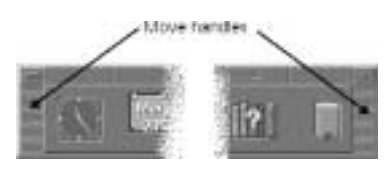

**Blidschirm sprerren** Musst du kurz deinen Rechner verlassen, empfiehlt es sich den Bildschirm-Lock zu aktivieren, damit kein anderer Studierende in deinem Namen Unfug mit deiner Workstation anrichtet. Dies kannst du durch einmaliges Klicken auf das Schlosssymbol links neben den Workspace Buttons erreichen.

**CDE Session beenden** Hast du genug gesurft, gearbeitet oder sonst was gemacht und willst nun zufrieden nach Hause gehen, musst du dich vom System abmelden und deine CDE Session beenden. Die «Exit» Schaltfläche rechts von den Workspace Buttons dient genau diesem Zweck. Klicke sie und du bist draussen! Renne

aber nicht gleich davon, es kann sein, dass du noch irgendwelche Meldungen bestätigen musst, bevor das System dich ausloggt.

**Weitere Informationen** Falls du noch Fragen hast, steht dir der CDE Help Manager zur Verfügung. Ausserdem gibt es einen Online User›s Guide zum Common Desktop Environment.

#### **UNIX KOMMANDOS UND DATEIVERWALTUNG**

Obwohl das Common Desktop Environment viele Funktionen bietet, um Dateien zu verwalten, Programme zu starten und Prozesse zu kontrollieren, wird niemand darum herum kommen, von Zeit zu Zeit das Fenster zum UNIX System zu öffnen, das Terminal.

**Das Terminal** Das Terminal ist ein textorientiertes Programm, das es dem Benutzer erlaubt Kommandi einzugeben und diese aus zu führen. Wie alle anderen Programme unter CDE wird auch das Terminal über das Main Panel gestartet. Es befindet sich fast immer im Sub Panel über dem Texteditor.

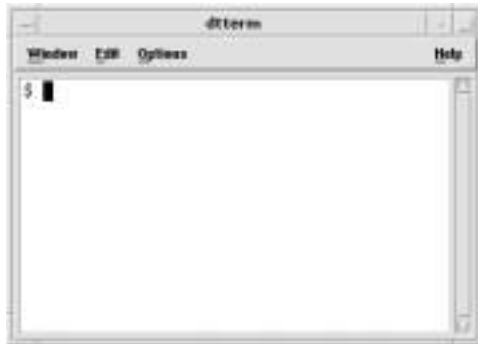

#### **WICHTIGE UNIX BEFEHLE**

Doch was nützt ein mächtiges Terminal, wenn man die Befehle zur Verwaltung des Systems nicht kennt. In der folgenden Tabelle sind deshalb die wichtigsten dieser Befehle zusammen gestellt. Sie sollten dir helfen in den ersten Wochen an der ETH über die Runden zu kommen.

*Programmname* Startet das angegebene Programm.

*Programmname* **&** Startet das angegebene Programm im Hintergrund. Dies erlaubt dem Benutzer mit dem Terminal weiter zu arbeiten, ohne darauf warten zu müssen, bis das gestartete Programm beendet. Dies macht natürlich keinen Sinn bei Shellbefehlen, wie **ls**, **cp** oder **cat**, wohl aber bei grossen Applikationen wie **netscape**, **xmaple** oder **matlab**.

**kill** *Prozessnummer* Stoppt und beendet das Programm, dessen Prozessnummer angegeben wird. Die Prozessnummer wird beim Starten des Programmes im Terminal ausgegeben oder kann mit den Befehlen **ps** oder **top** herausgefunden werden.

**xkill** Schiesst ein Programm duch klicken auf eines deren Fenster ab.

**apropos** *Stichwort* Listet alle Programme auf, die etwas mit dem angegebenen Stichwort zu tun haben.

**man** *Befehl* Zeigt die Dokumentation des spezifizierten Befehles an.

**cat** *Datei* Zeigt den Inhalt einer Textdatei im Terminal an.

**more** *Datei* Zeigt den Inhalt einer Textdatei auf dem Terminal an, wartet jedoch nach jeder Seite auf einen Tastendruck.

**ls [***Datei***|***Verzeichnis***]** Zeigt die Attribute einer Datei, den Inhalt eines Verzeichnisses oder wenn nicht angegeben wird, den Ihnalt des aktullen Verzeichnisses an. Wem die Information, die ls standardmässig ausgibt nicht reicht, kann es mit ls -la oder ls -ll versuchen.

**cp** *Quelle Ziel* Kopiert die Datei Quelle an die Stelle Ziel im Verzeichnisbaum.

**mv** *Quelle Ziel* Verschiebt die Datei Quelle an die Stelle Ziel.

**rm** *Dateiname* Löscht die angegebene Datei. Es gibt für diesen Befehl keinen Weg, ihn rückgängig zu machen. Will man ein Verzeichnis mit allen Unterverzeichnissen löschen verwendet man den Befehl rm -rf Verzeichnis.

**cd [***Verzeichnis***]** Wechselt ins angegebene Verzeichnis. Wird nichts angegeben, so wechselt cd ins Homeverzeichnis des Benutzers. Um in das nächst obere Verezeichnis in der Baumstruktur zu wechseln, wird der Befehl **cd ..** verwendet.

**mkdir** *Verzeichnis* Erstellt ein Verzeichnis als Unterverzeichnis des aktuellen Verzeichnisses.

**rmdir** *Verzeichnis* Löscht ein Verzeichnis. Häufig ist jedoch der Befehl rm -rf wie oben besprochen effizienter.

**volcheck** Prüft, ob eine Diskette eingelegt ist. Falls ja, wird der Inhalt der Diskette dem Benutzer im Verzeichnis /floppy/floppy0/ zugänglich gemacht.

**eject** Wirft die eingelegte Diskette aus.

**quota** Zeigt Informationen über die Quota, also über den Speicherplatz, der dem Benutzer zur Verfügung steht, an.

#### **NETSCAPE**

Netscape ist der standardmässig vorinstallierte Webbrowser auf den SPARC Maschinen im Hauptgebäude. Du findest ihn auch im CDE Main Panel, wo du ihn durch einfaches Anklicken starten kannst.

**Netscape starten** Beim ersten Start musst du dem Lizenzvertrag zustimmen, danach werden im deinem Homeverzeichnis einige Dateien und Verzeichnisse, die Netscape zur Ausführung braucht, angelegt. Kurze Zeit später erscheint folgendes Fenster auf deinem Desktop.

**Menüzeile** Ganz zu oberst im Fenster befindet sich die Menüzeile. Sie bietet Einstiegspunkte in die verschiedenen Funktionen des Programmes. Unter File zum Beispiel lassen sich Seiten speichern oder ausdrucken. Ebenfalls ein wich-

tiger Menüpunkt ist Edit. Hier lassen sich ganz zu unterst über Preferences die persönlichen Einstellungen vornehmen. Ganz rechts aussen befindet sich das Help Menü, es hilft dir weiter, wenn es mal Probleme gibt.

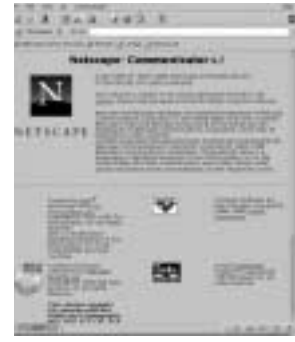

**Navigation Toolbar** Gleich unter der Menüzeile befindet sich ein Balken mit Schaltflächen. Hier findest du die Funktionen um eine Seite zurück zu surfen, eine Seite neu zu laden oder um die Startseite an zu zeigen.

**Location Toolbar** Wohl das wichtigste Bedienungselement. Hier kannst du die Webadressen eingeben, die du dir anschauen möchtest.

Personal Toolbar Hier können Links zu häufig benutzten Webseiten per Drag&Drop abgelegt werden.

**Hauptfenster** Darin werden die Webseiten von Netscape angeziegt, sobald sie fertig aus dem Internet geladen worden sind.

**Statuszeile** Ganz am unteren Fensterrand befindet sich die Statuszeile. Sie gibt Auskunft über den Downloadstatus, Sicherheitsstatus und bietet Schaltflächen an, über die die anderen Programme der Netscape Suite gestartet werden können.

#### **MAIL**

Jeder Studierende bekommt von der ETH einen Mailaccount als Teil des n.ethz Angebotes eingerichtet. Dieser kann auf zweierlei Arten benutzt werden. Entweder hat man die Möglichkeit, die Mails direkt im Webbrowser zu lesen oder man bindet den Account direkt in ein Mailprogramm ein. Der Nachteil des Webaccesses ist, dass die Funktionen, die er bietet gegenüber einem Mailprogramm relativ bescheiden sind.

**Webaccess** Um seine Mails über den n.ethz Webaccess zu lesen, muss man mit einem Browser die Seite http://mail.student.ethz.ch/ laden. Danach kann man sich über den Link Login ans System anelden und es ähnlich wie ein normales Mailtool verwenden. Mehr über die Benutzung des Webaccess findest du auf der Seite «Hilfe zu SIMS Webaccess».

**Netscape Mailer** Es besteht auch die Möglichkeit deine Mails mit Netscape zu lesen. Dazu muss das Netscape Mailprogramm jedoch zuerst konfiguriert werden. Am besten du startest Netscape wie oben beschrieben und öffnest dann den Preferences Dialog im Edit Menü. Um zu den Maileinstellungen zu gelangen, klicke auf das Dreieck neben Mail & Newsgroups. Die ersten Änderungen, die du machen musst, betreffen deine Identität. Die Abbildung zeigt die notwenidigen Änderungen.

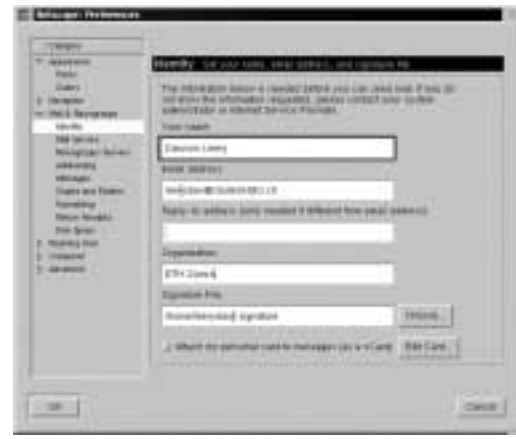

Als nächstes muss der n.ethz Mailserver, von dem du deine Mails beziehen und über den du deine Mails versenden willst, eingestellt werden. Der Mailserver heisst mail.student.ethz.ch und unterstützt sowohl POP3 wie auch IMAP. Wenn du deine Mails nur an der ETH liest ist es besser POP3 zu wählen, wenn du jedoch auch von zu hause auf deine Mails zugreifen möchtest, solltest du das Protokoll IMAP verwenden.

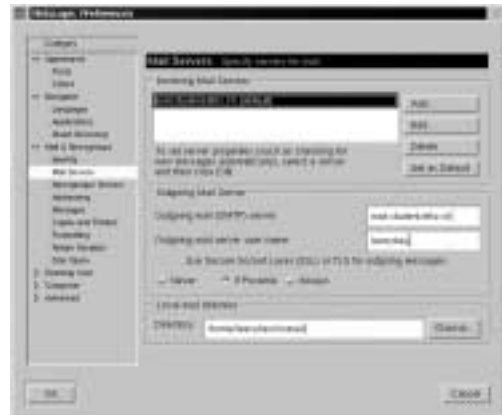

Die übrigen Einstellungen solltest du so belassen können, wie sie sind.

**Weitere Informationen** Das Menü Help des Netscape Navigators bietet Hilfe zu Problemen

mit diesem Programm. Die n.ethz Hilfe bietet Hilfestellungen zu der Konfiguration diverser Mailprogramme im Zusammenhang mit n.ethz.

#### **N.ETHZ**

Neben den schon beschriebenen Dienstleistungen wie Mail- und Internetzugang bietet n.ethz noch andere Services wie zum Beispiel die Möglichkeit eigene Webseiten im Internet zu publizieren. Alle dazu nötigen Informationen finden sich auf den n.ethz Webseiten unter http:// n.ethz.ch/.

#### **MY.POLYGUIDE**

In wohl allen Internet Browsern, gibt es die Möglichkeit, eine Startseite einzutragen, die bei jedem Start des Programmes angezeigt wird. Sicherlich kommen dazu viele Seiten in Frage, doch wenige bieten wirklich alles, was man von einer guten Startseite erwartet. Diese sollte auf jeden Fall eine kurze Übersicht der Tagesaktualitäten, Termine und Veranstaltungen bieten und über ausgewählte Links und Suchoptionen als Einstiegspunkt ins World Wide Web dienen.

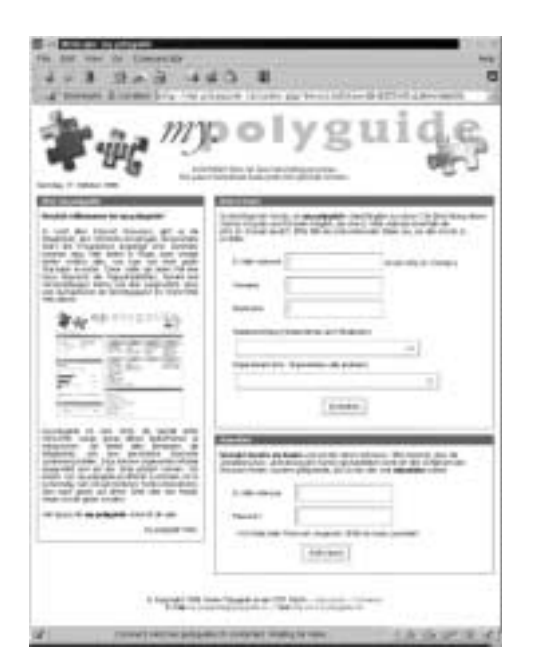

my.polyguide ist eine Seite, die speziell dafür entworfen wurde, genau diesen Bedürfnissen zu entsprechen. Sie bietet allen Benutzern die Möglichkeit, sich eine persönliche Startseite zusammenzustellen. Dazu können sogenannte Module ausgewählt und auf der Seite plaziert werden.

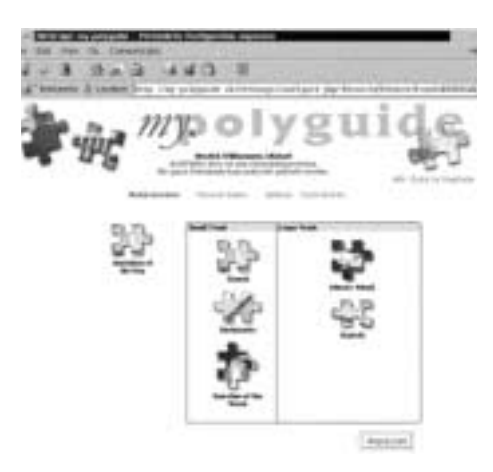

Zur Benutzung von my.polyguide ist es allerdings notwenidig ein persönliches Konto zu eröffen. Dies kannst du gleich auf der Startseite anfordern, auf die du beim ersten Laden der my.polyguide Webseite kommst. Anschliessend bekommst du dein Passwort an deine Mailadresse zugeschickt. Damit kannst du dich ans System anmelden und kannst die Module aussuchen, die dir my.polyguide in Zukunft anzeigen soll.

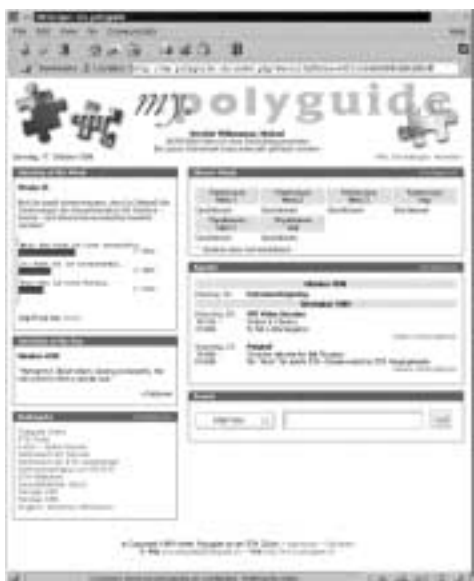

Danach wirst du jedesmal, wenn du die Seite lädst, mit deiner persönlichen Seite begrüsst.

#### **MY.POLYGUIDE ALS STARTSEITE EINRICHTEN**

Wie schon gesagt, ist die Idee von my.polyguide dass sich alle Studierenden diese Seite als Browserstartseite einstellen. Dies wird folgendermassend getan. Du öffnest den Dialog Preferences im Menü Edit des Netscape Navigators. Dort hast du unter Navigator die Option eine Home Page einzugeben.

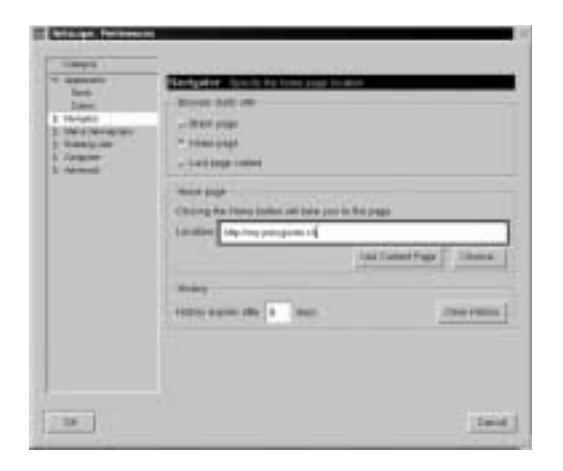

In Zukunft wird bei jedem Starten des Netscape Navigators die Seite my.polyguide angezeigt.

#### **WO GEHT ES WEITER?**

Nun sollten die wichtigsten Fragen vorerst geklärt und ein vernünftiges Arbeiten mit den Computern an der ETH möglich sein. Natürlich ist dieser Artikel nicht der Stein der Weisen und sicher wirst du auch in Zukunft noch viele Probleme mit Computern haben. Wenn dich der letzte Satz nicht demotiviert hat, dann bist du im Informatikstudium sicher gut aufgehoben. Solltest du nun Zweifel haben, ob du mit der Infrastruktur an der ETH zurecht kommen kannst, ist dies aber auch nicht schlimm. Genau aus diesem Grund seien hier noch ein paar Tipps gegeben, wo man weiterführende Informationen bekommen kann.

Die erste und einfachste Möglichkeit, ist immer den Typen am Rechner nebenan zu fragen. Weiss dieser die Antwort, ist dein Problem gelöst! Weiss er sie nicht, dann bist du wenigsten nicht alleine mit deinen Fragen und das tut schliesslich auch gut. Hilft dies auch nicht, kannst du versuchen, die beschriebenen Hilfemechanismen (im CDE und auf Kommandoebene) zu benutzen. Wenn es so nicht klappt, kannst du auf jeden Fall auch beim VIS vorbeikommen und über die kompetente Beratung

#### **n.ethz-Infos**

#### **Info-Stand (Anlaufstelle) im HG**:

Anfangs Semester informieren wir die neu eintretenden Studierenden direkt im Hauptgebäude (Eingangshalle Rämistrasse) über unser Angebot. Hinweis siehe unter **http://n.ethz.ch/neues/**

Es gibt eine **nethz-Hotline** welche während dem Semester von Montag bis Freitag von 10.00 bis 12.30 Uhr und von 14.00 bis 16.00 Uhr bedient wird:

#### **nethz-Hotline: 01 / 632 7100 E-Mail: hotline@student.ethz.ch**

Folgende öffentliche **Computerräume**  im HG werden von uns betreut:

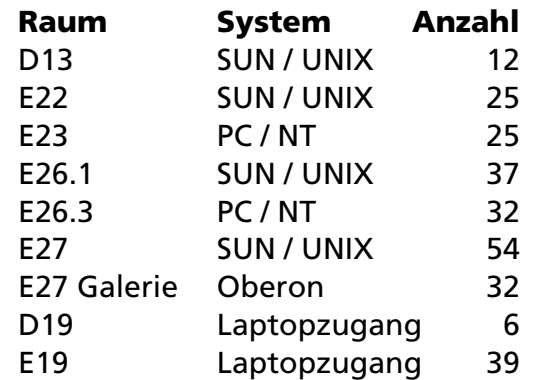

Es werden von uns **Hilfsassistenten** (Studenten mit Informatik Kenntnise) angestellt, welche zu den angegeben Zeiten in den verschiedenen Computerräume im HG anwesend sind. Diese Hilfsassistenten sitzen an einem bezeichneten Computer (**nethz-Support**) und können durch die Studierende kontaktiert werden.

Das Büro des nethz Supports befindet sich an der **Sonneggstr. 63 im E-Stock**.

und die Problemlösungen staunen, die wir dir bieten werden. In ganz seltenen Fällen sind allerdings auch wir überfragt, meistens wissen wir aber, wo es weitergeht und bei wem du deine Fragen beantwortet bekommst. Also zögere nicht zu fragen und merke, es gibt keine dummen Fragen, nur dumme Leute!

#### **Informatik I**

Da für ein Informatikstudium Programmier-Vorkenntnisse kein Muss sind, können wir nicht davon ausgehen, dass sich alle gleich schnell mit einem Computer zurechtfinden. Aus diesem Grund wird die **Informatik I** Vorlesung neu durch folgende Massnahmen unterstützt:

Als erstes wurde eine CD zusammengestellt, welche in den ersten Semesterwochen den Studierenden im VIS-Büro kostenlos abgegeben wird. Darauf befinden sich Installationsprogramme und Dokumentation zu **Oberon**, einer an der ETH entwickelten Programmiersprache der Pascal-Familie, welche im ersten Studienjahr verwendet wird.

Für Studierende, die noch wenig Kontakt mit Computern hatten, werden in der 2. und 3. Semesterwoche jeweils am Mittwoch Abend und am Samstag Nachmittag **Oberon-Kurse** stattfinden, wo den Studierenden eine Einführung in Oberon am Rechner angeboten wird. Hier geht es nicht darum, das Programmieren zu lernen (für das ist ja die Vorlesung da), sondern den Umgang mit dem Oberon Entwicklungsund Laufzeitsystem, sprich das Schreiben, Compilieren und Ausführen eines Programmes, zu erlernen.

Ab der dritten Semesterwoche werden dann noch fortlaufende sogenannte **Konvergenzübungen** angeboten. Dies sind Übungsserien, die jeder Studierende für sich lösen kann und welche dann in speziellen Übungsstunden besprochen werden. Sinn dieser Übungen ist es, den Studierenden, die beim Mithalten in der Vorlesung noch Mühe haben, neben den normalen Übungsserien die Möglichkeit zum intensiven Einüben des Grundlagenstoffes zu geben, um so den Anschluss an die weiter Fortgeschrittenen leichter zu finden.

Zu den oben genannten Veranstaltungen folgen in der Vorlesung natürlich noch weitere Informationen.

#### **e-Mail Adressen**

**VIS-Vorstand** vis@vis.ethz.ch

all@vis.ethz.ch (auch alte Vorstandsmitglieder)

**VIS-Elite** praesident@vis.ethz.ch vizepraesident@vis.ethz.ch aktuar@vis.ethz.ch quaestor@vis.ethz.ch

**WWW**

webmaster@vis.ethz.ch sysadmin@vis.ethz.ch

#### **Veranstaltungen aller Art**

exkursionen@vis.ethz.ch feste@vis.ethz.ch information@vis.ethz.ch kp@vis.ethz.ch filmabend@vis.ethz.ch

**Visionen, Verlag und Redaktion** redaktion@vis.ethz.ch verlag@vis.ethz.ch visionen@vis.ethz.ch

#### **Vorlesungen, Prüfungssammlung**

unterricht@vis.ethz.ch vordiplome@vis.ethz.ch sd@vis.ethz.ch (Schlussdiplome)

#### **Hochschulpolitik**

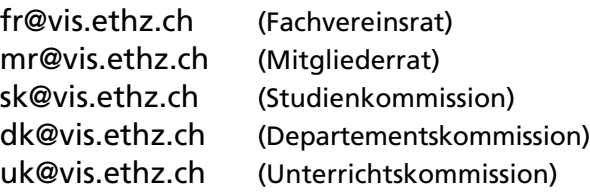

#### **Sonstige**

praktikumsliste@vis.ethz.ch infrastruktur@vis.ethz.ch revisoren@vis.ethz.ch events@vis.ethz.ch samichlaus@vis.ethz.ch pgpca@vis.ethz.ch

#### **Studierende**

vis**x**@vis.ethz.ch (x. Semester) vis-fs@vis.ethz.ch (Fachstudium) vis-gs@vis.ethz.ch (Grundstudium) visall@vis.ethz.ch (alle Studierenden)

#### **Links**

**http://www.inf.ethz.ch** Webseite des Departements Informatik

**http://www.ethz.ch** Webseite der ETH **http://www.vis.ethz.ch** Webseite des VIS **http://my.polyguide.ch** Portalseite für **Studierende** 

#### **WC-Lageplan – Kacken an der ETH**

**Hauptgebäude** Jungs: Auf allen Stockwerken direkt im Treppenaufgang links und rechts vom Haupteingang. Mädchen: Im Treppenaufgang zwischen den Stockwerken.

**IFW** Stockwerke C, D und E neben den Treppen vor dem Lift, Stockwerke A und B wenn man von der Treppe kommt rechts hinten.

**RZ** Im Treppenhaus, zwischen den Stockwerken. Jungs und Mädchen alternierend.

**HPH** Über die Brücke von den Vorlesungssälen aus.

**Mensa** neben dem Mensaeingang (wie schön), auch auf der gegenüberliegenden Seite des Gebäudes (vor dem bQm die Treppe runter).

#### **AssistentInnen 1. Semester**

**Analysis I** Gruppe Knörrer und Felder Thomas Mautsch, 632 33 82, thomas.mautsch@math.ethz.ch Stefan Wenger

**Physik I** Dr. Andreas Badertscher, badertscher@particle.phys.ethz.ch, HPK F27, ETH Hoenggerberg, 633 38 76.

**Algebra I** Roost, Beatrice, 632 34 68, HG E18.4, beatrice.roost@math.ethz.ch

**Logik** Alex Below, 632 72 39, IFW B43, below@inf.ethz.ch

**Informatik I** Thomas Frey, 632 08 53, RZ H25, frey@inf.ethz.ch Christoph von Praun, 632 73 32, RZ H2, praun@inf.ethz.ch

#### **Mensae**

**Hauptmensa** Mittags immer voll, Terrasse immer voll… Wenn man die Qualität des Essens bedenkt, ist dies ziemlich erstaunlich.

**Clausiusbar** Orientalische Missgeschicke. Poulet und Reis bis zum Ersticken.

**PolySnack** Hier findet man erstaunlicherweise oft einen Platz über Mittag.

**InfoBar** Tische zu klein, Tabletts zu klein, dafür ist man schnell durch.

#### **Stundenplan**

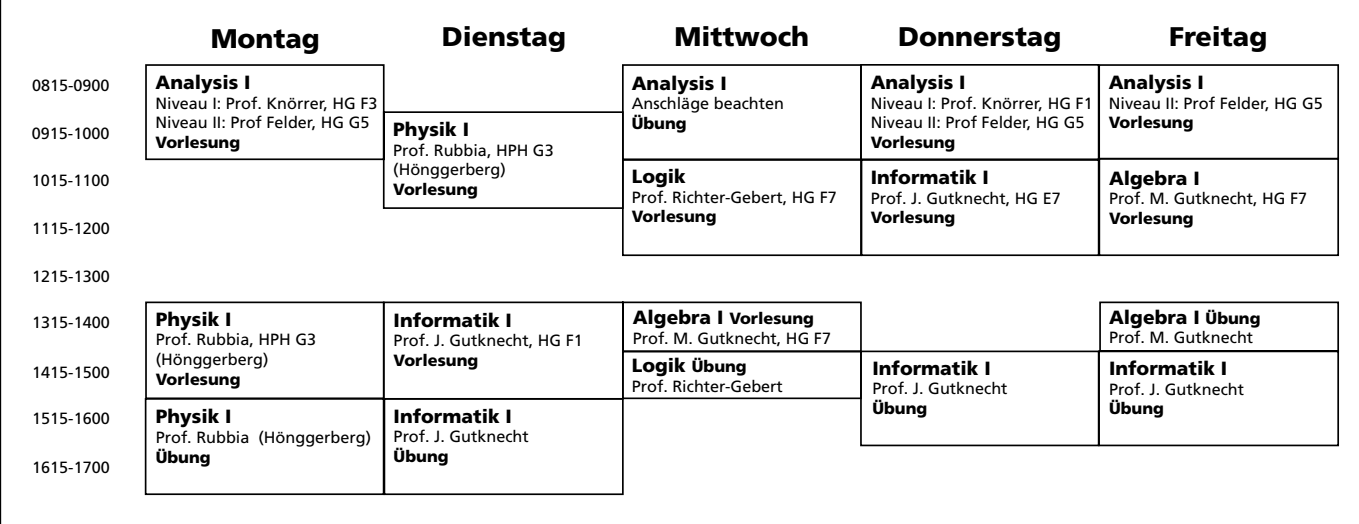

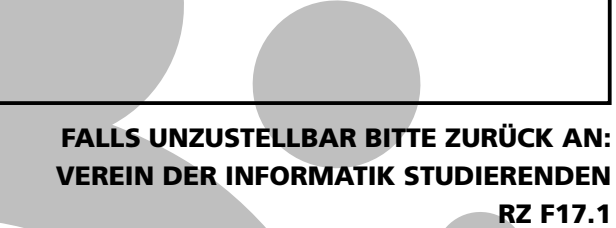

**ETH ZENTRUM CH 8092 ZÜRICH**

### **Inhalt**

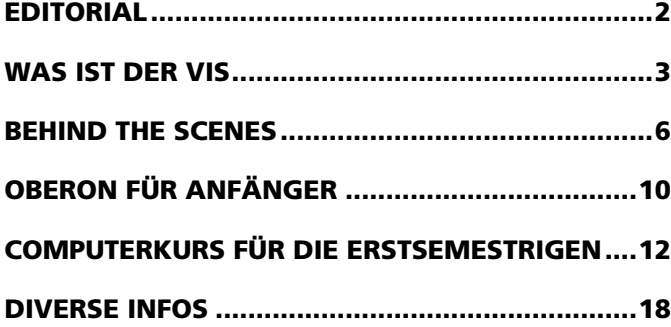

**P.P. WALLISELLEN**